# Друзья

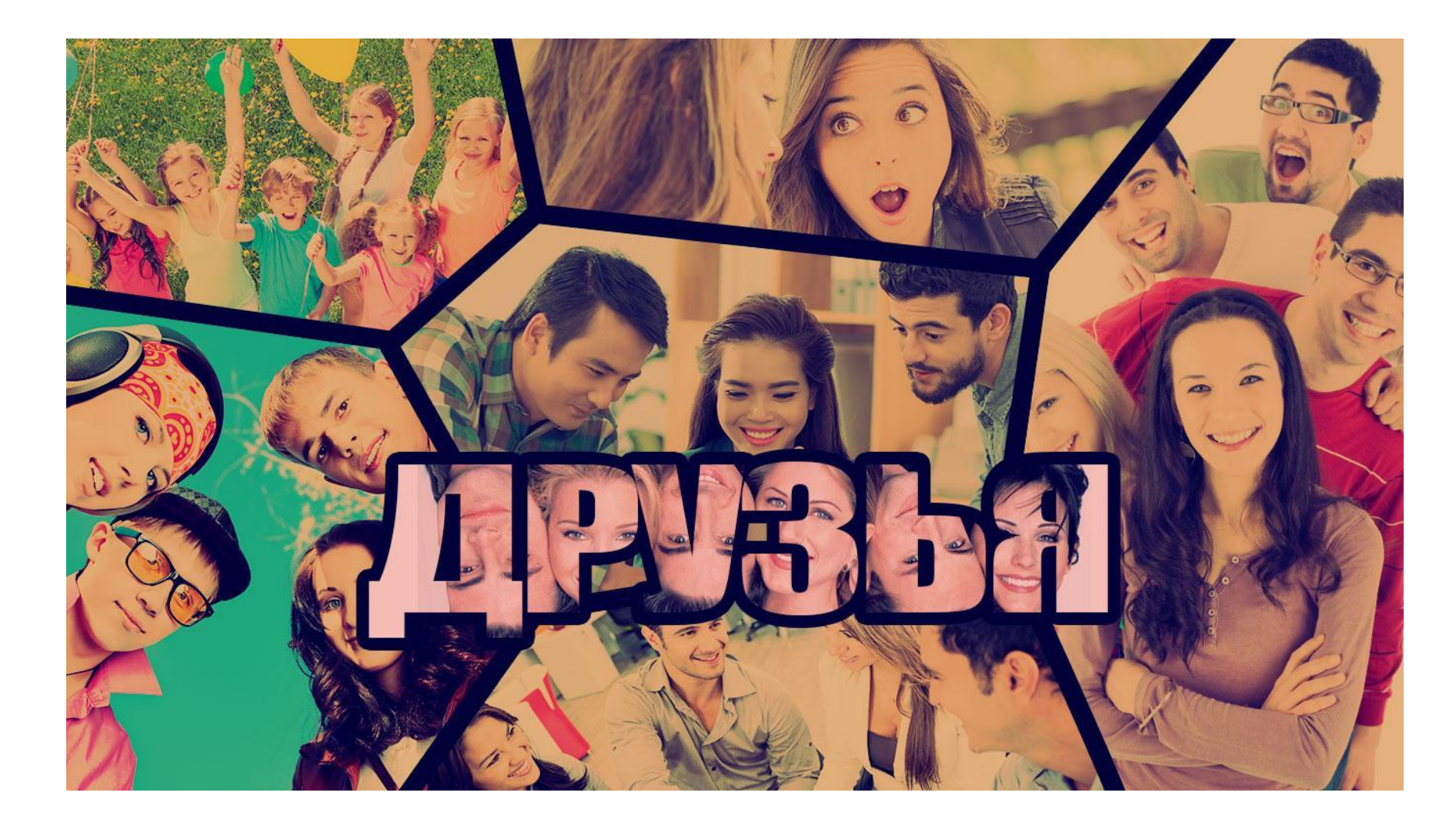

#### Создайте новый документ

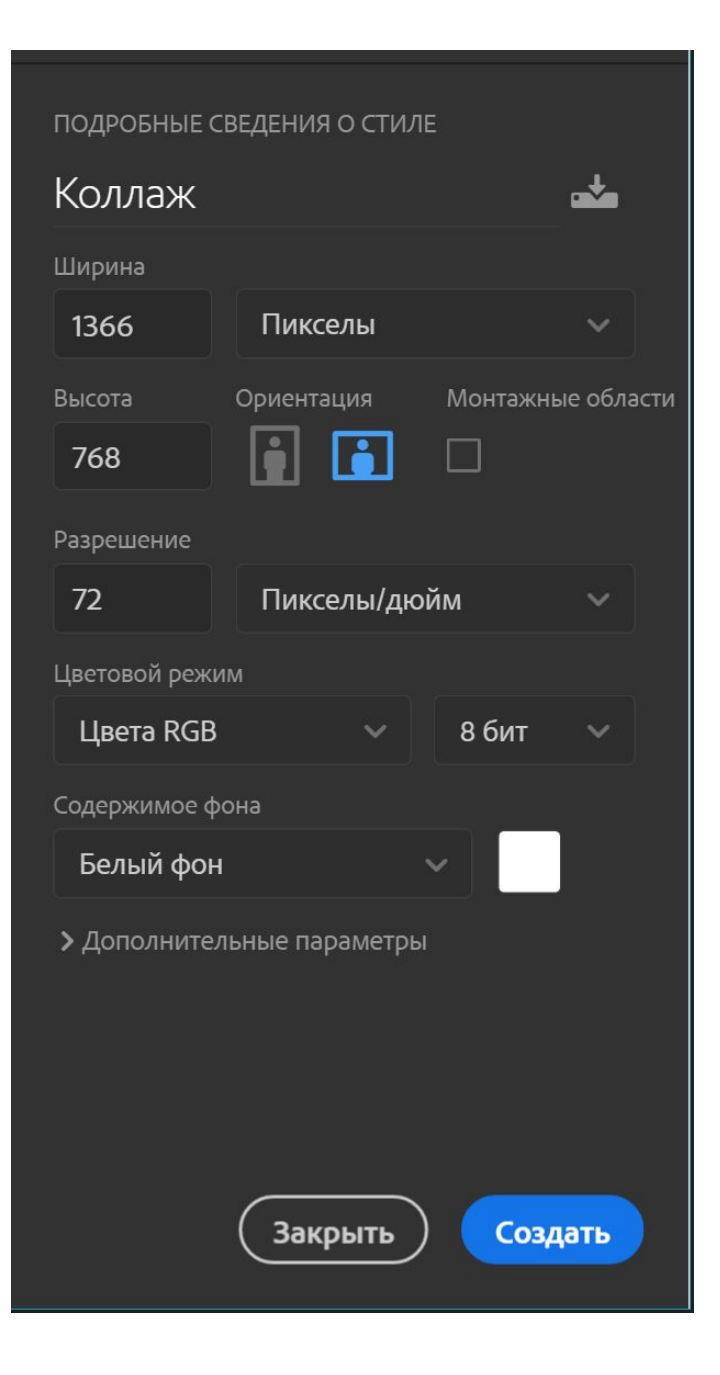

Инструментом «Перо» нарисуйте фигуру в центре

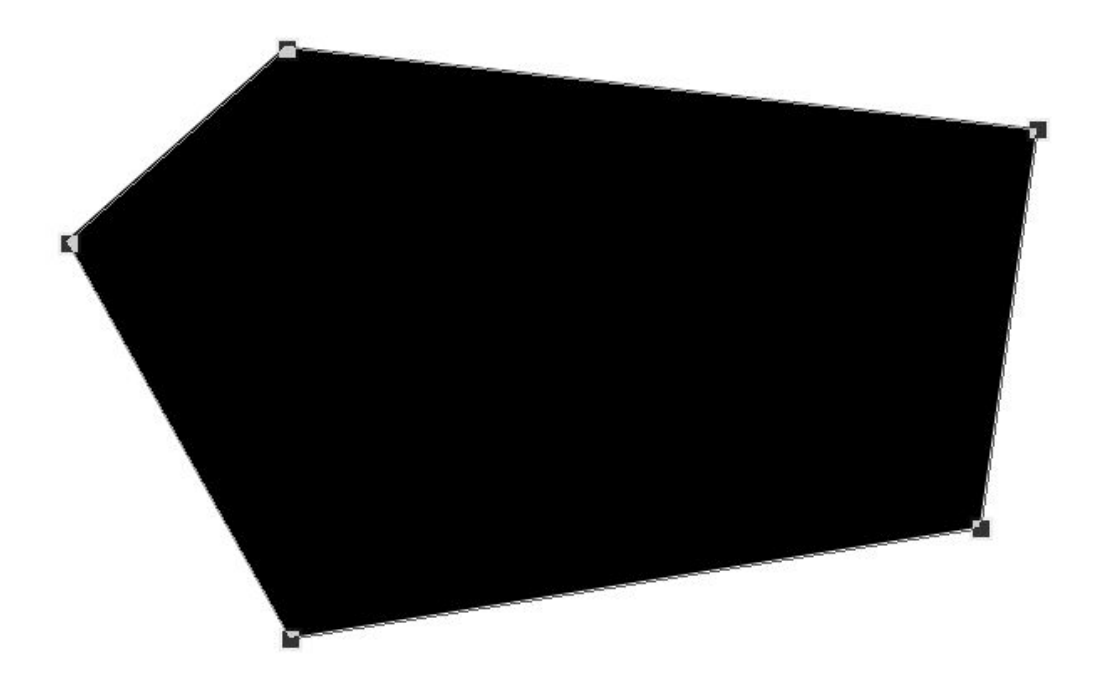

#### Нарисуйте дополнительные фигуры по периметру

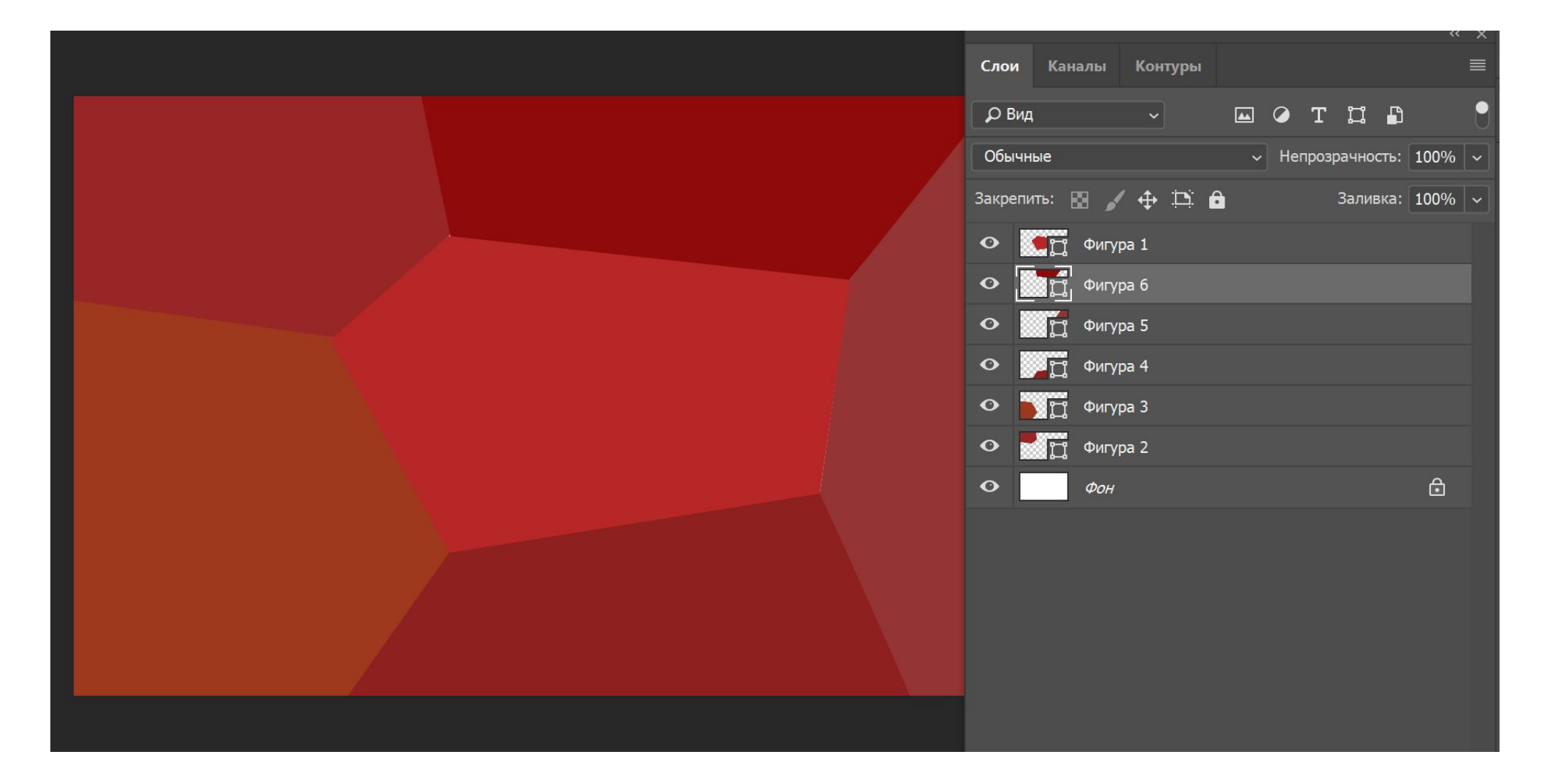

### Поместите файлы во фреймы

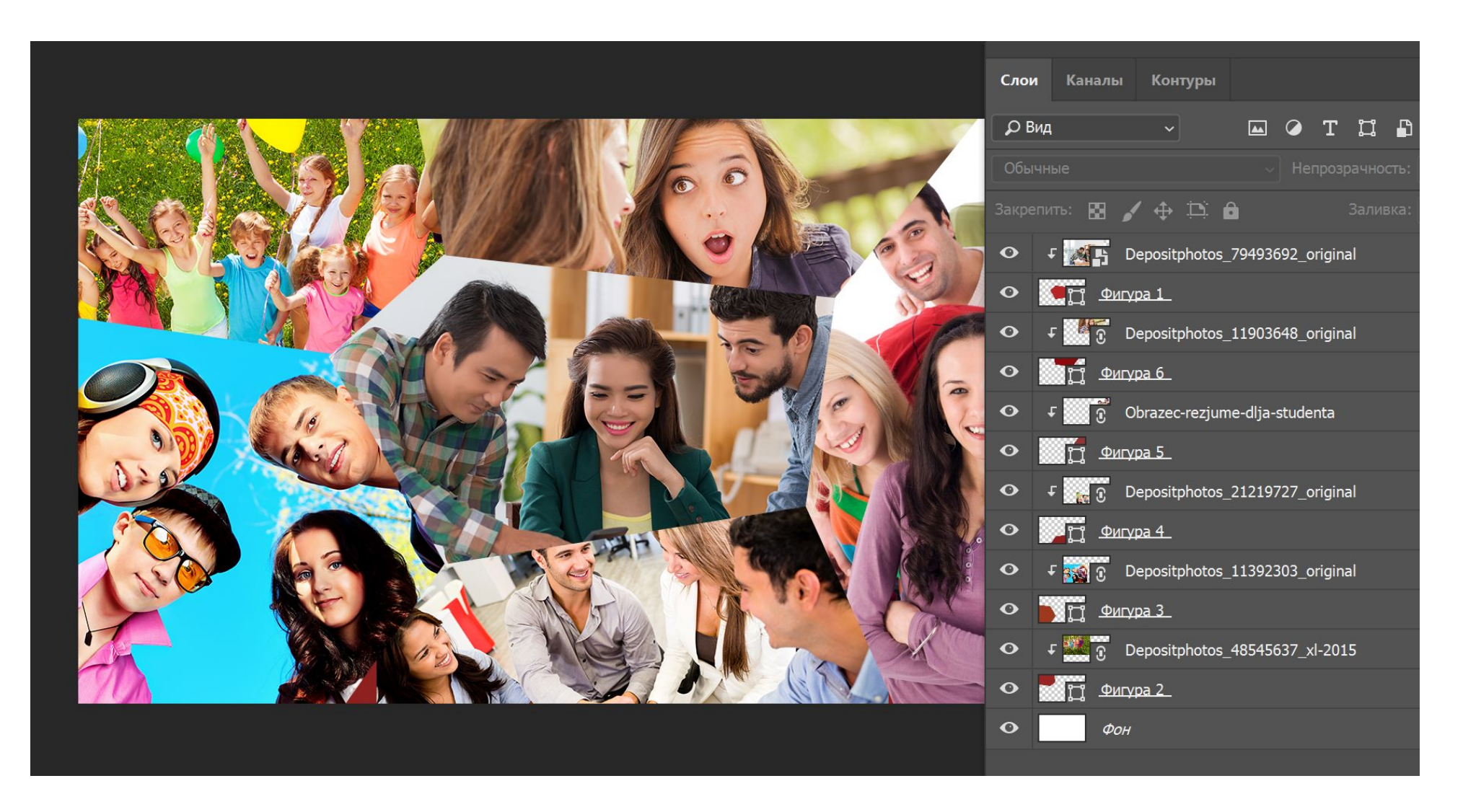

## Примените стиль слоя «Обводка к

фигуре»

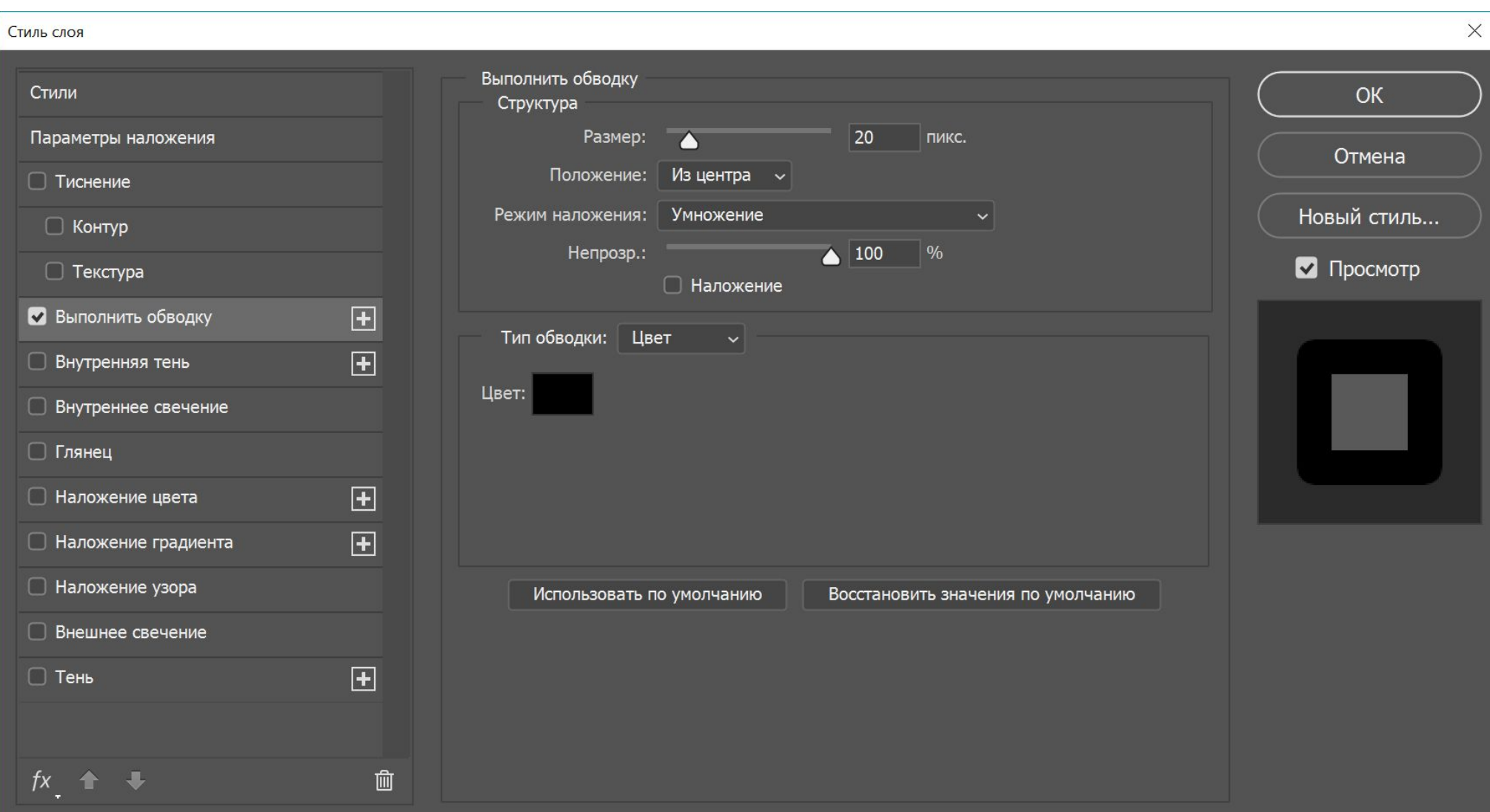

#### Примените данный стиль для остальных фигур

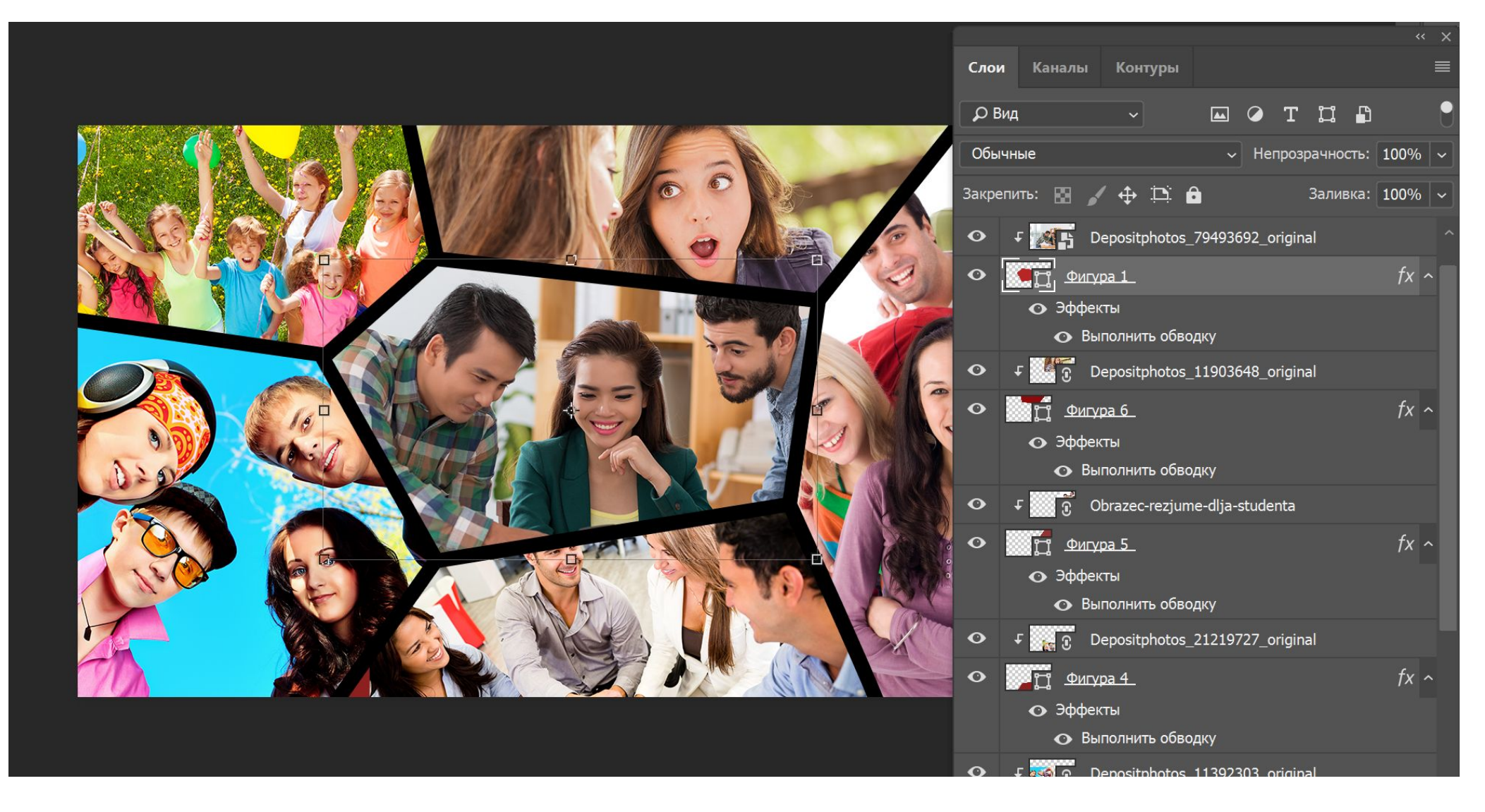

#### Создайте слойзаливку

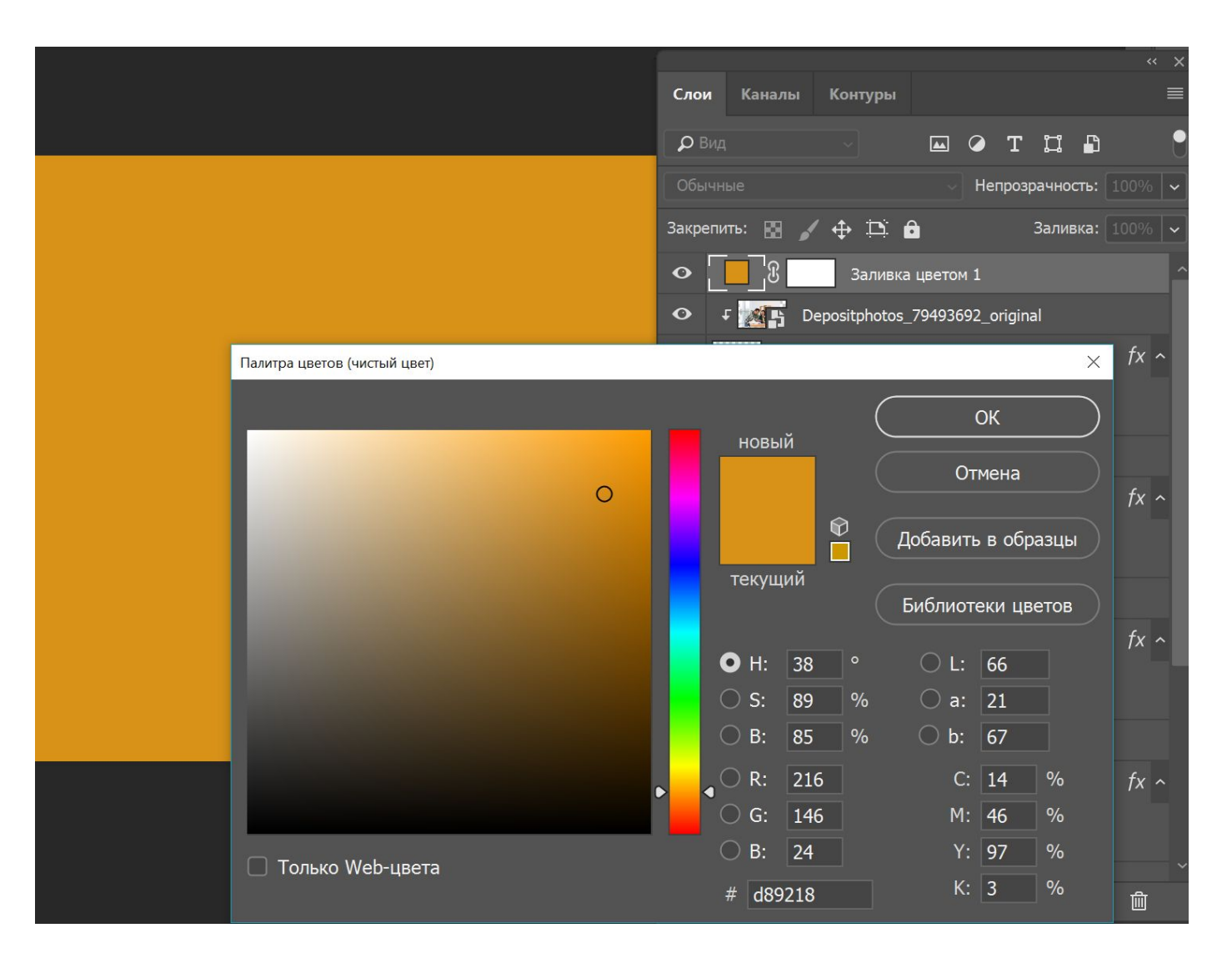

#### Переведите его в режим «Затемнение» и уменьшите непрозрачность

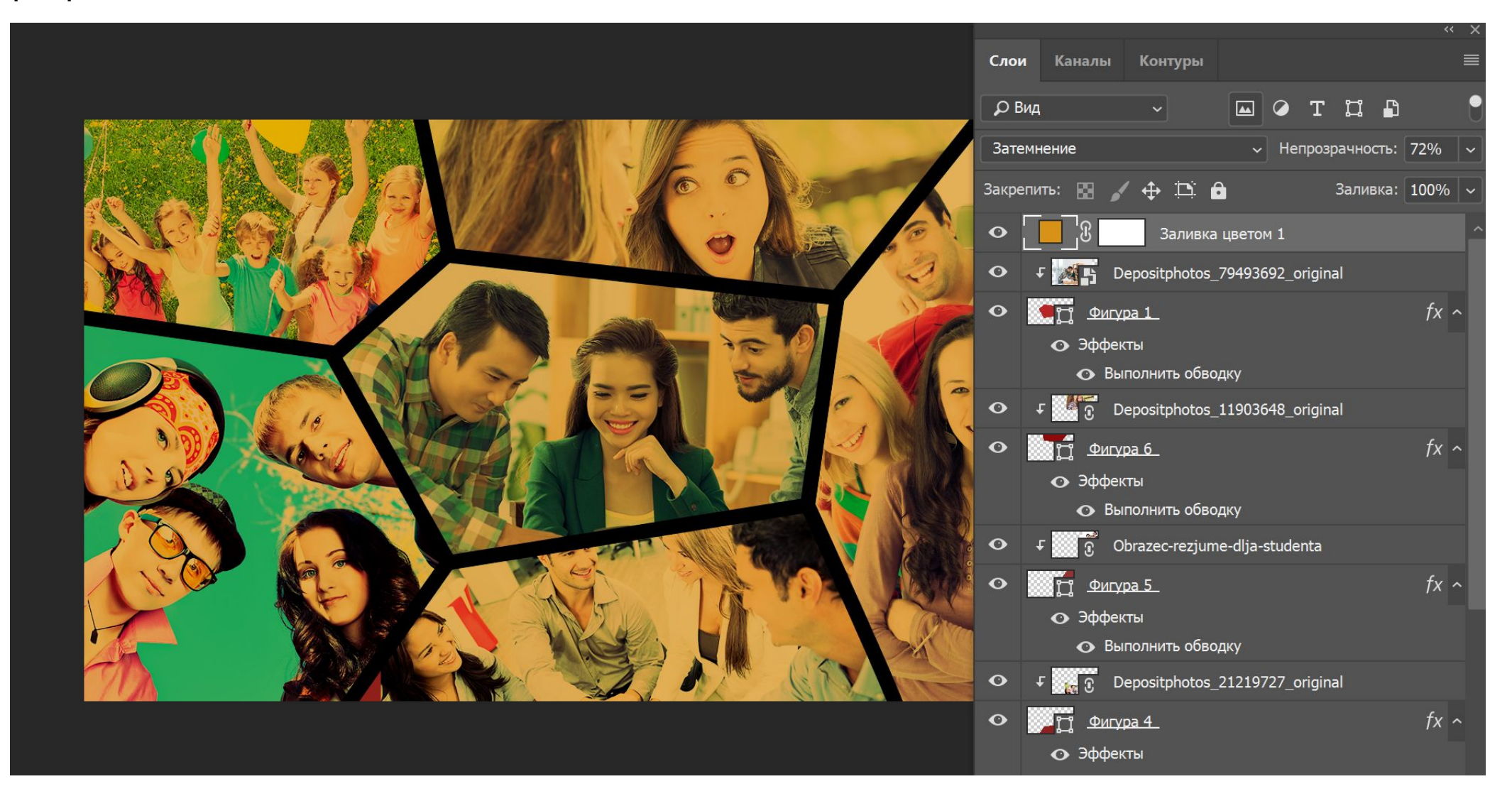

#### Создайте текстовый слой

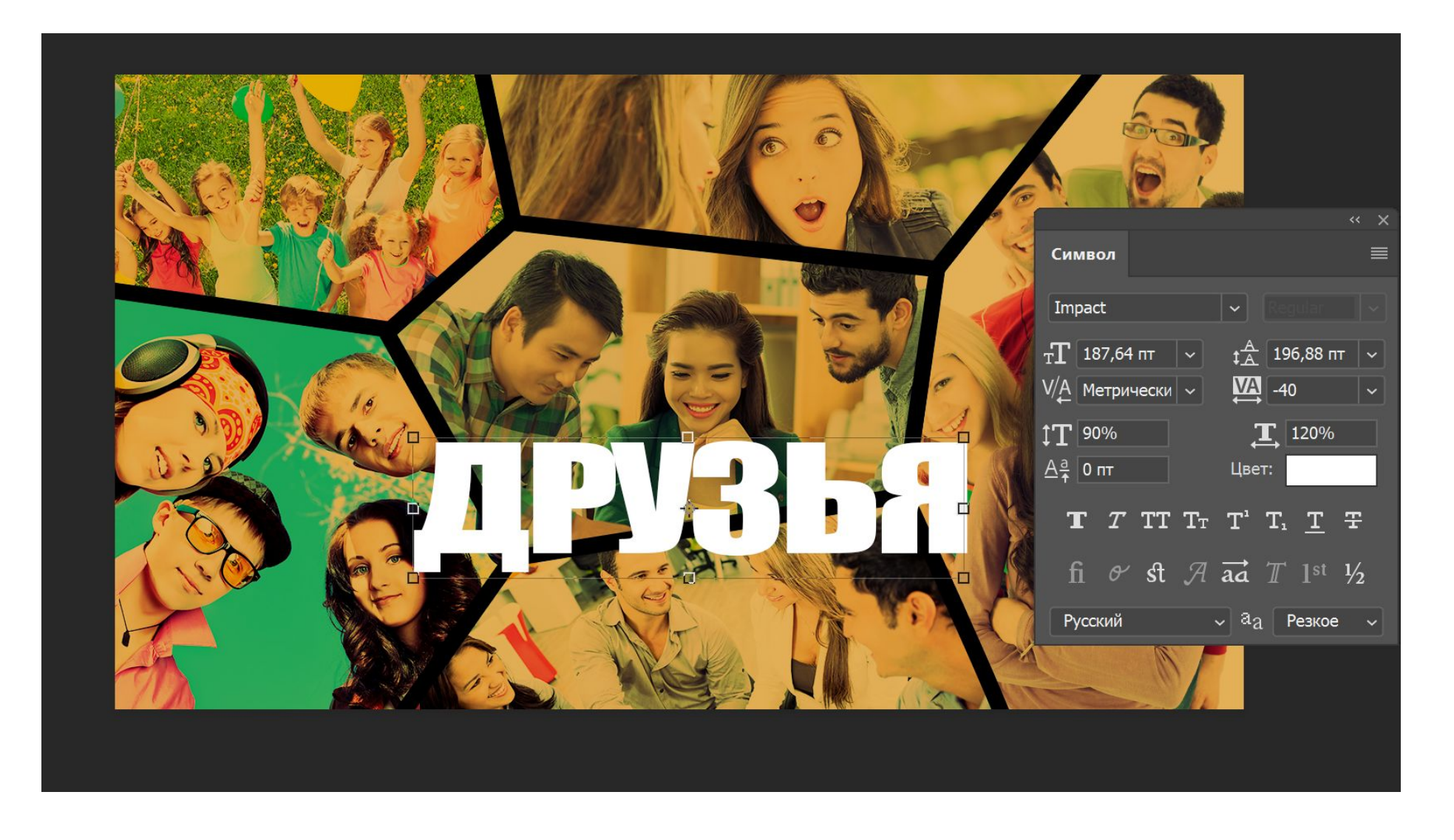

#### Поместите внутрь изображение и примените стиль слоя

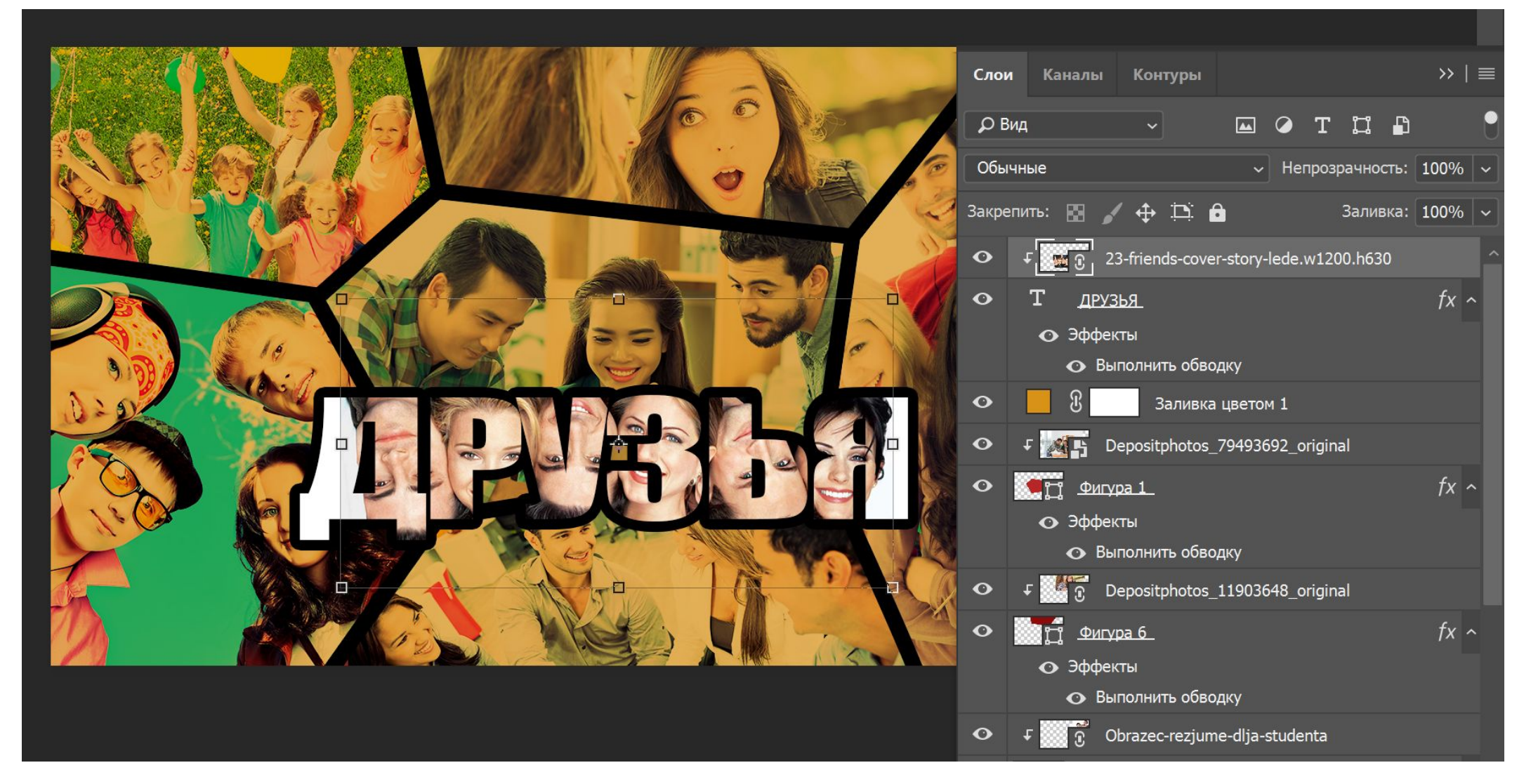

#### Примените слой заливку

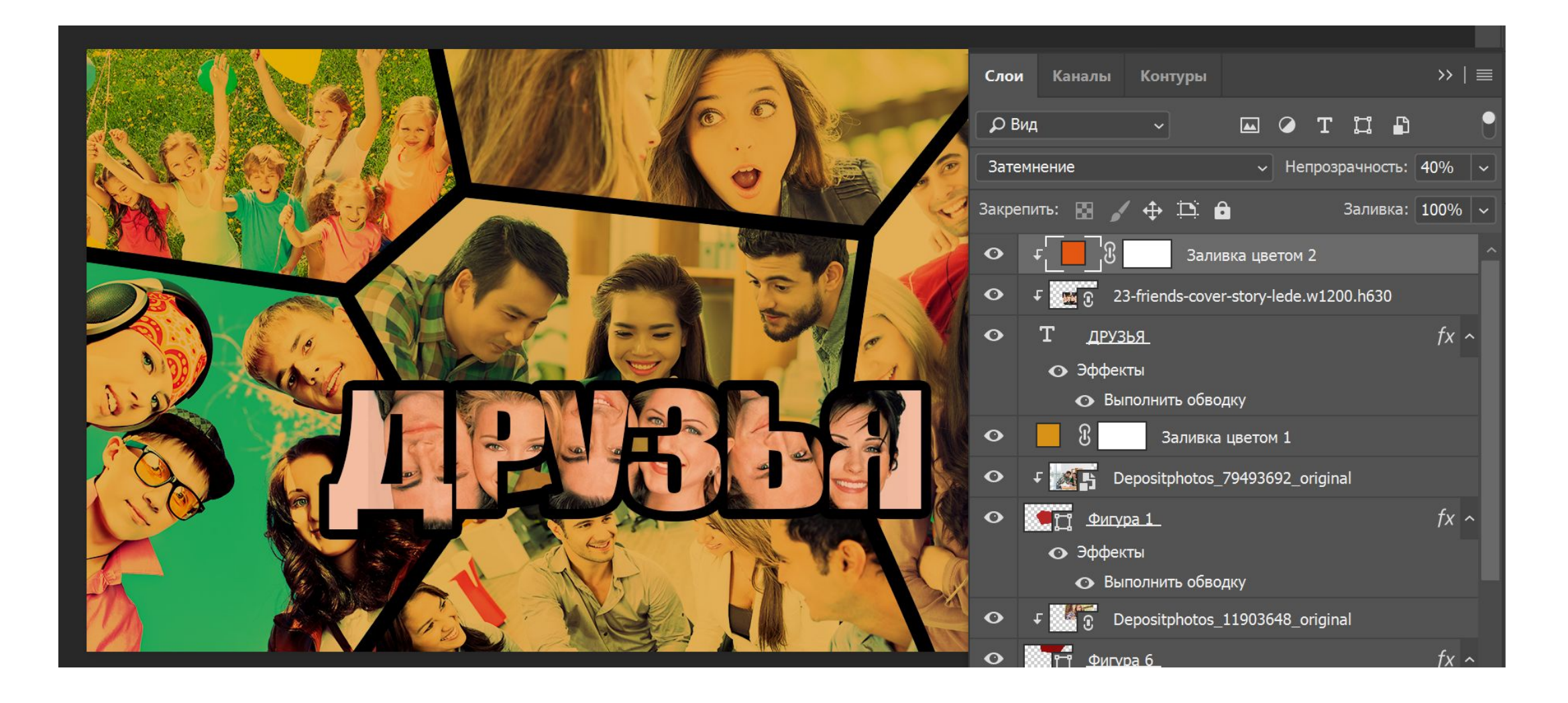

### Примените корректирующий слой «Кривые»

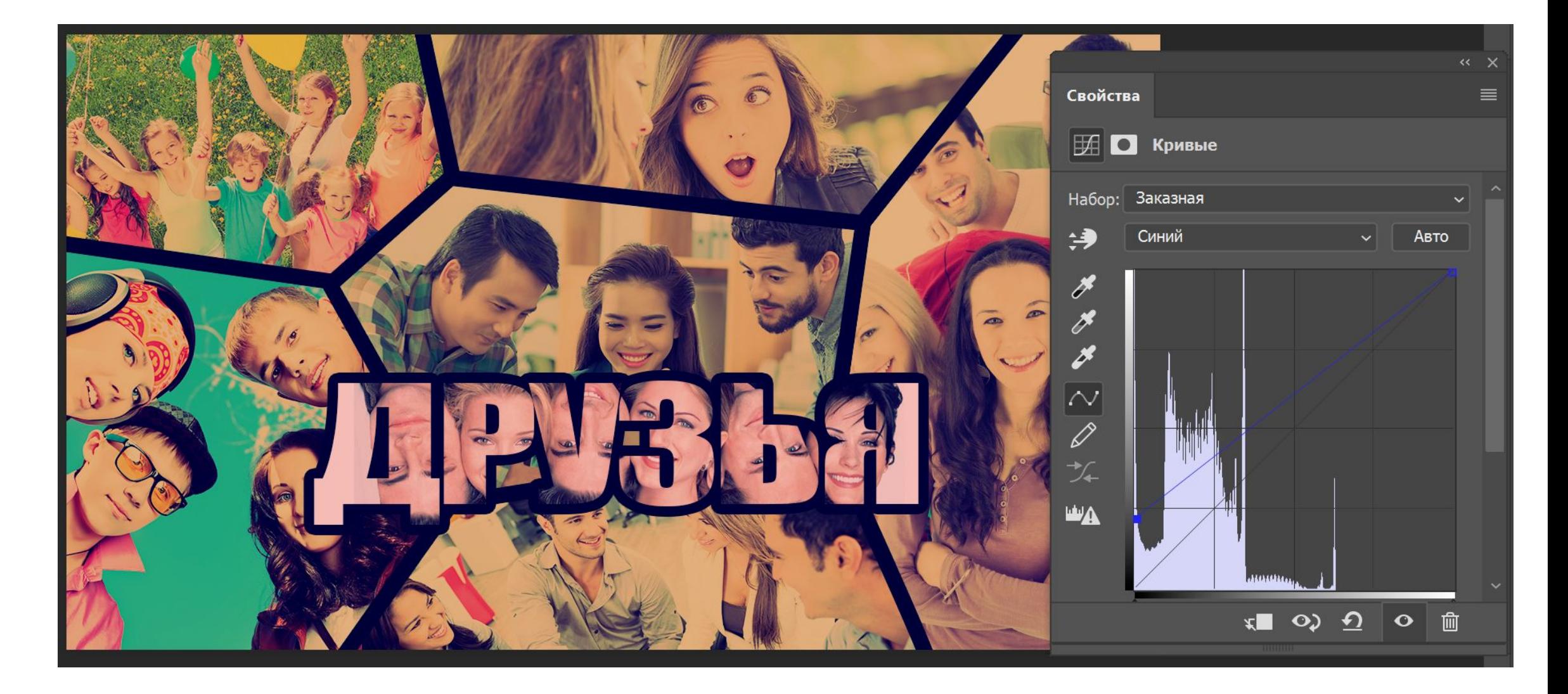